2019년 하계 디지털 인문학 교육 워크샵 (2019.08.06~08.09)

제3강

# 디지털 환경에서의 협업 위키 소프트웨어의 이해 / 위키 문법의 사용법 지털 환경에서의 협업<br>|<sub>소프트웨어의 이해 / 위키 문법의 사용법</sub><br>한국학중앙연구원 디지털인문학연구소

## 디지털 인문학 교육의 시작

- |**지털 인문학 교육의 시작**<br>|지**털 인문학 교육의 시작**<br>|- 디지털 인문학 교육의 목표:<br>|- 디지털 환경에서 기존의 지식을 획득할 뿐만 아니라, 그 환경에서<br>|- 지식을 생산할 수 있게 하는 것 **|털 인문학 교육의 시작**<br>|지털 **인문학 교육의 목표:**<br>| 디지털 환경에서 기존의 지식을 획득할 뿐만 아니라, 그 환경에서 창의적으로 새로운<br>| 지식을 생산할 수 있게 하는 것 **털 인문학 교육의 시작**<br>[털인문학교육의목표:<br>디지털 환경에서 기존의 지식을 획득할 뿐만 아니라, 그 환경에서 창의적으<br>지식을 생산할 수 있게 하는 것 |지털 인문학 교육의 목표:<br>• 디지털 환경에서 기존의 지식을 획득할 뿐만 아니라, 그 환경에서 창의적으로 새로운<br>지식을 생산할 수 있게 하는 것<br>• 디지털 인문학 교육에 있어서 디지털 교실의 역할<br>• 디지털 네트워크의 세계에서 PC(Personal Computer, 개인용 컴퓨터)는 남이 만들어<br>놓은 지식과 정보를 수용하는 읽기(Reading)의 도구에 불과한 반면, 서버(Server)는
- 서버(Server):
	-
- **|지털 인문학 교육의 목표:**<br>• 디지털 환경에서 기존의 지식을 획득할 뿐만 아니라, 그 환경에서 창의적으로 새로운<br>지식을 생산할 수 있게 하는 것<br>• 디지털 인문학 교육에 있어서 디지털 교실의 역할<br>• 디지털 인문학 교육에 있어서 디지털 교실의 역할<br>- 디지털 네트워크의 세계에서 PC(Personal Computer, 개인용 컴퓨터)는 남이 만들어<br>놓은 지식과 정보를 배포하고 공유할 수 있 **|털 인문학 교육의 목표:**<br>디지털 환경에서 기존의 지식을 획득할 뿐만 아니라, 그 환경에서 창의적으로 새로운<br>지식을 생산할 수 있게 하는 것<br>|<br>디지털 네트워크의 세계에서 PC(Personal Computer, 개인용 컴퓨터)는 남이 만들어<br>독은 지식과 정보를 수용하는 읽기(Reading)의 도구에 불과한 반면, 서버(Server)는<br>정식과 정보를 배포하고 공유할 수 있게 하는 쓰기(Wri [될 인문학 교육의 폭표:<br>디지털 환경에서 기존의 지식을 획득할 뿐만 아니라, 그 환경에서 창의적으로 새로운<br>지식을 생산할 수 있게 하는 것<br>|<br>[Server]:<br>디지털 네트워크의 세계에서 PC(Personal Computer, 개인용 컴퓨터)는 남이 만들어<br>놓은 지식과 정보를 수용하는 읽기(Reading)의 도구에 불과한 반면, 서버(Server)는<br>지식과 정보를 배포하고 공유할 수 있게 하

# 협업적 학습 공간으로서의 위키 소프트웨어 협업적 학습 공간으로서의 위키 소프트웨어<br>• 협업적학습공간으로서의 위키 소프트웨어(wiki software):<br>• 다수의 이용자가 공동으로 사용할 수 있는 데이터 편찬 시스템

- -
- **업적 학습 공간으로서의 위키 소프트웨어**<br>1**업적 학습 공간으로서의 위키 소프트웨어(wiki software):**<br>▪ 다수의 이용자가 공동으로 사용할 수 있는 데이터 편찬 시스템<br>▪ 학생들 스스로 자신이 탐구한 인문 지식을 체계적인 디지털 콘텐츠로 표현할 수 있게 하는<br>고육 도구로 활용 **업적 학습 공간으로서의 위키 소프트웨어**<br>18여학습공간으로서의 위키 소프트웨어(wiki software):<br>• 다수의 이용자가 공동으로 사용할 수 있는 데이터 편찬 시스템<br>• 학생들 스스로 자신이 탐구한 인문 지식을 체계적인 디지털 콘텐츠로 표현할 수 있게 하는<br>교육 도구로 활용<br>• 완성된 결과물의 배포가 아닌 '만들어 가는 과정의 공유'라는 인문 지식 콘텐츠의 새로운 **적 학습 공간으로서의 위키 소프트웨**<br>4적 학습 공간으로서의 위키 소프트웨어(wiki software):<br>다수의 이용자가 공동으로 사용할 수 있는 데이터 편찬 시스템<br>학생들 스스로 자신이 탐구한 인문 지식을 체계적인 디지털 콘<br>교육 도구로 활용<br>완성된 결과물의 배포가 아닌 '만들어 가는 과정의 공유'라는<br>공유 방법을 경험
- **갑 석 학 습 공간으로서의 위키 소프트웨어**<br>18적 학습 공간으로서의 위키 소프트웨어(wiki software):<br>• 다수의 이용자가 공동으로 사용할 수 있는 데이터 편찬 시스템<br>• 학생들 스스로 자신이 탐구한 인문 지식을 체계적인 디지털 콘텐츠로 표현할 수 있게 하는<br>교육 도구로 활용<br>• 완성된 결과물의 배포가 아닌 '만들어 가는 과정의 공유'라는 인문 지식 콘텐츠의 새로운<br>공유 방법을 경 **l적 학습 공간으로서의 위키 소프트웨어(wiki software):**<br>다수의 이용자가 공동으로 사용할 수 있는 데이터 편찬 시스<br>학생들 스스로 자신이 탐구한 인문 지식을 체계적인 디지털<br>교육 도구로 활용<br>완성된 결과물의 배포가 아닌 '만들어 가는 과정의 공유'라<del>.</del><br>공유 방법을 경험

# 위키 소프트웨어

- **위키 소프트웨어**<br>■ 위키 소프트웨어의 특징:<br>■ 프리웨어(Freeware)로서 별도의 비용없이 소프트웨어 설치와 유
	- **키 소프트웨어**<br>- 그리웨어(Freeware)로서 별도의 비용없이 소프트웨어 설치와 유지가 가능<br>- 프리웨어(Freeware)로서 별도의 비용없이 소프트웨어 설치와 유지가 가능<br>- 협업 소프트웨어(Collaborative Software)로서 공동 프로젝트를 수행하는 데 필요한 기능을<br>- 제공 <mark>키 소프트웨어(<br>|키 소프트웨어의 특징:</mark><br>| 프리웨어(Freeware)로서 별도의 비용없이 소프트웨어 설치와 유지가 가능<br>| 협업 소프트웨어(Collaborative Software)로서 공동 프로젝트를 수행하는 데 필요한 기능을<br>| 제공<br>| 웹 브라우저(Web Browser) 기반의 환경에서 간편하게 하이퍼텍스트(hypertext) 문서를 제공 - 제공 - 제공 - 제공 - 제공 - 제공 - 제공 - 제공 7 | 소스프트웨어의 특징:<br>|키 소프트웨어의 특징:<br>|- 프리웨어(Freeware)로서 별도의 비용없이 소프트웨어 설치와 유지가 가능<br>|- 협업 소프트웨어(Collaborative Software)로서 공동 프로젝트를 수행하는 데 필요한 기능을<br>|- 웹 브라우저(Web Browser) 기반의 환경에서 간편하게 하이퍼텍스트(hypertext) 문서를<br>|- 잡성하고 배포가 가능<br>|- 간단한 마크 | **소프트웨어의 특징:**<br>프리웨어(Freeware)로서 별도의 비용없이 소프트웨어 설치와 유지;<br>협업 소프트웨어(Collaborative Software)로서 공동 프로젝트를 수행<br>제공<br>웹 브라우저(Web Browser) 기반의 환경에서 간편하게 하이퍼텍<br>작성하고 배포가 가능<br>간단한 마크업 언어(Markup Language)를 사용하여 웹 문서의 다양한 **l키 소프트웨어의 특징:**<br>■ 프리웨어(Freeware)로서 별도의 비용없이 소프트웨어 설치와 유지가 가능<br>■ 협업 소프트웨어(Collaborative Software)로서 공동 프로젝트를 수행하는 데 필요한 기능을<br>제공<br>■ 웹 브라우저(Web Browser) 기반의 환경에서 간편하게 하이퍼텍스트(hypertext) 문서를<br>- 장성하고 배포가 가능<br>■ 간단한 마크업 언어(Markup Lang
	-
	-

## 위키 소프트웨어 활용의 예: 디지털 백과사전

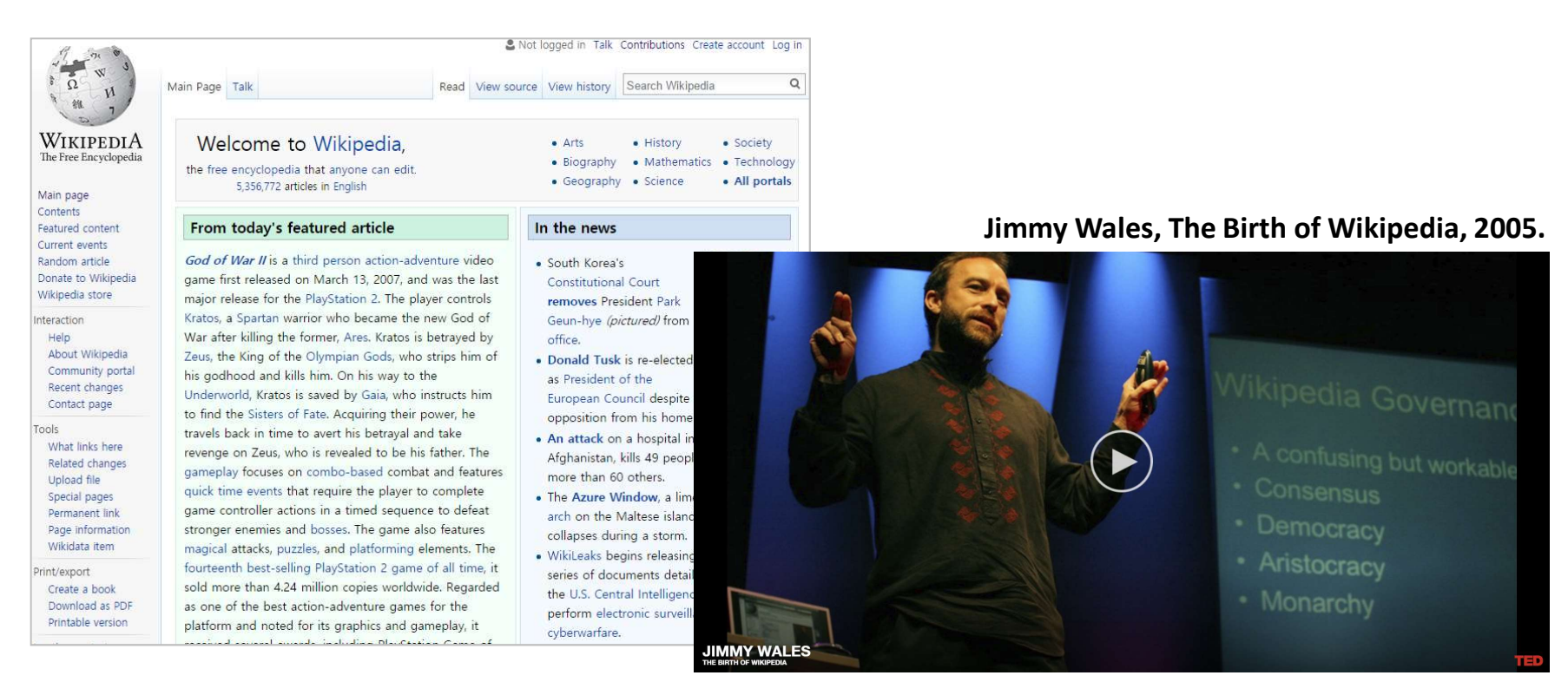

https://www.ted.com/talks/jimmy\_wales\_on\_the\_birth\_of\_wikipedia

## 위키 소프트웨어 활용의 예: 디지털 아카이브

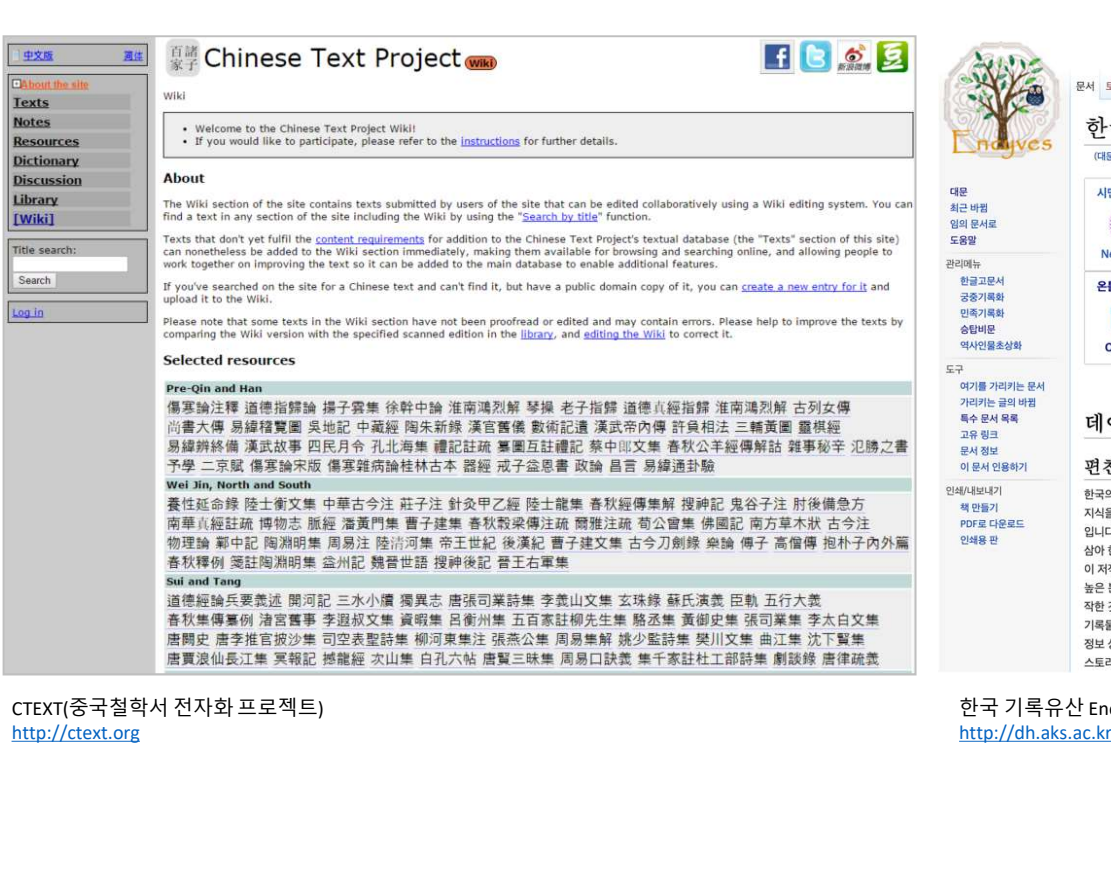

## http://ctext.org

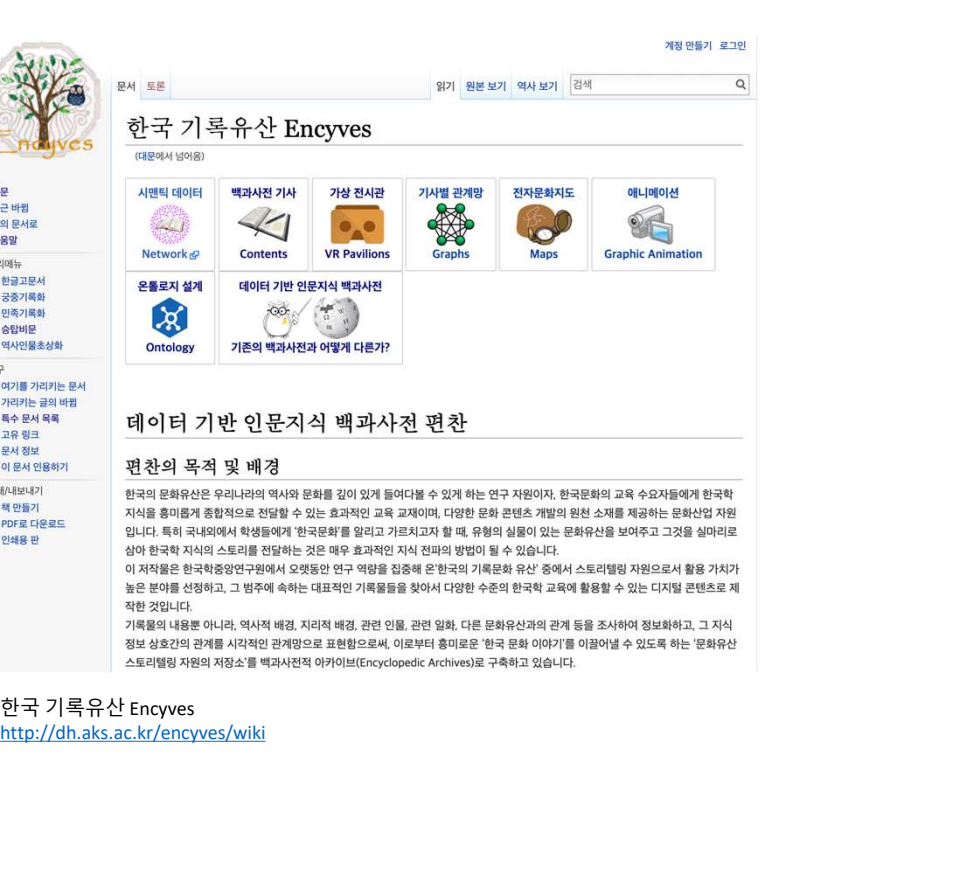

http://dh.aks.ac.kr/encyves/wiki

# 위키 문법

# **어위키 문법 참고 자료**<br>• 참고자료: 미디어위키 문법 정리 자료<br>• 참고자료: 미디어위키 문법 정리 자료<br>• <u>http://dh.aks.ac.kr/workshop/wiki/index.php/위키문법</u> 미디어위키 문법 참고 자료

- - http://dh.aks.ac.kr/workshop/wiki/index.php/위키문법
	- https://ko.wikipedia.org/wiki/위키백과:위키\_문법
	- https://ko.wikipedia.org/wiki/위키백과:위키문법 요약
	- https://ko.wikipedia.org/wiki/위키백과:도움말

# 새 문서 만들기

- 
- **드 기**<br>- 새 문서 만들기를 위한 별도의 장치가 없음<br>- 생성하고자 하는 문서가 존재하는지 검색을 통해 확인 후에, 문서가 없으면<br>문서를 생성하고, 문서가 존재하면 기존의 문서를 수정 및 보완하여 발전 **들기|**<br>- 새 문서 만들기를 위한 별도의 장치가 없음<br>- 생성하고자 하는 문서가 존재하는지 검색을 통해 확인 후에, 문서가 없으면<br>문서를 생성하고, 문서가 존재하면 기존의 문서를 수정 및 보완하여 발전  $\left[\frac{1}{2}\right]$ <br>새 문서 만들기를 위한 별도의 장치가 없음<br>생성하고자 하는 문서가 존재하는지 검색을 통해 확인 후에, 문서가 없으면<br>문서를 생성하고, 문서가 존재하면 기존의 문서를 수정 및 보완하여 발전<br><sup>검색 결과</sup>

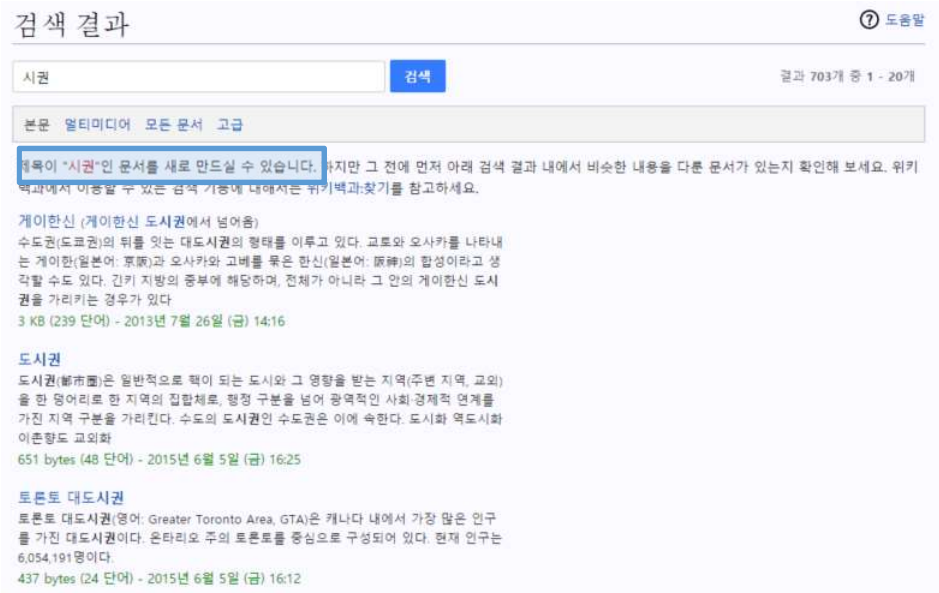

# 단락 머릿글

- 
- 
- 내 글로<br>- 글의 내용을 여러 단락으로 나누기 위해 단락 머릿글을 사용<br>- 자동으로 목차 생성<br>- 2단계 머릿글이 편집자가 문서 내에서 쓸 수 있는 최고 단계의 머릿글<br>- 2단계 머릿글 --**나 그그**<br>• 글의 내용을 여러 단락으로 나누기 위해 단락 머릿글을 사용<br>• 자동으로 목차 생성<br>• 2단계 머릿글이 편집자가 문서 내에서 쓸 수 있는 최고 단계의 머릿글<br>• 2단계 머릿글: ==<br>• 3단계 머릿글: === **나 글로**<br>■ 글의 내용을 여러 단락으로 나누기 위해 단락 머릿글을 사용<br>■ 자동으로 목차 생성<br>■ 2단계 머릿글이 편집자가 문서 내에서 쓸 수 있는 최고 단계의 머릿글<br>■ • 3단계 머릿글: ===<br>■ • 3단계 머릿글: === **그**<br>-<br>의 내용을 여러 단락으로 나누기 위해 단락 머릿글을 사용<br>동으로 목차 생성<br>- 2단계 머릿글: ==<br>- 2단계 머릿글: ==<br>- 3단계 머릿글: ===<br>- 3단계 머릿글: === **그<br>- 그<br>-** 이 내용을 여러 단락으로 나누기 위해 단락 머릿글을 사용<br>동으로 목차 생성<br>- 기<br>- 기타계 머릿글: ===<br>- 3단계 머릿글: ===<br>- 3단계 머릿글: ===<br>- 입력한내용<br>- 입력한내용
	-
	-

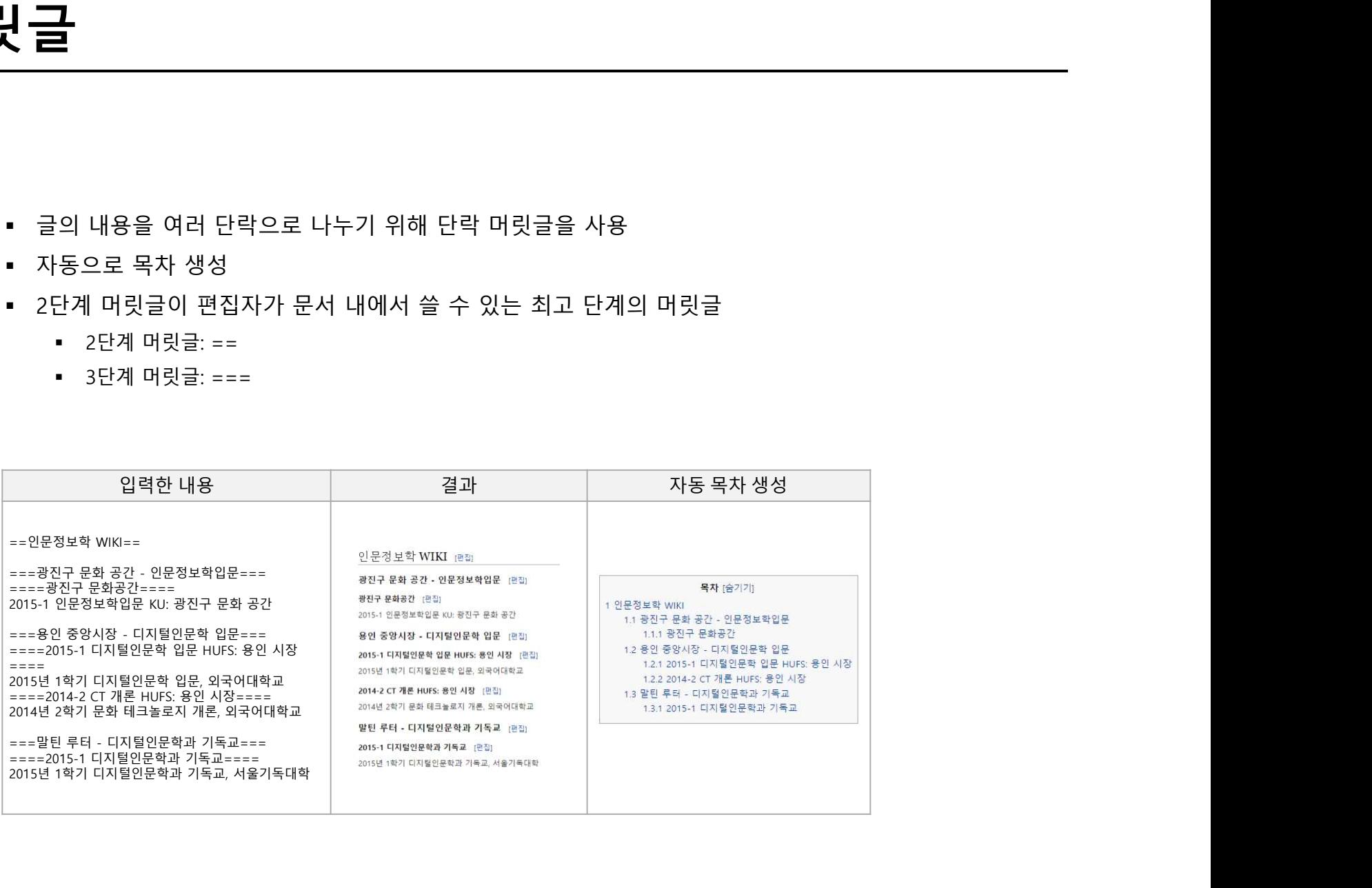

- 문단을 구분하거나 줄을 바꿀 때<br>■ 문단을 구분하거나 줄을 바꿀 때<br>■ Enter 키 두 번 입력<br>■ <br/> 입력 -<br>- 문단을 구분하거나 줄을 바꿀 때<br>- Enter 키 두 번 입력<br>- <br/> 입력<br>- <br/> 입력 ▪ 문단을 구분하거나 줄을 바꿀 때<br>▪ Enter 키 두 번 입력<br>▪ <br/> 입력<br>▪ <br/> 입력<br>-
- 
- 

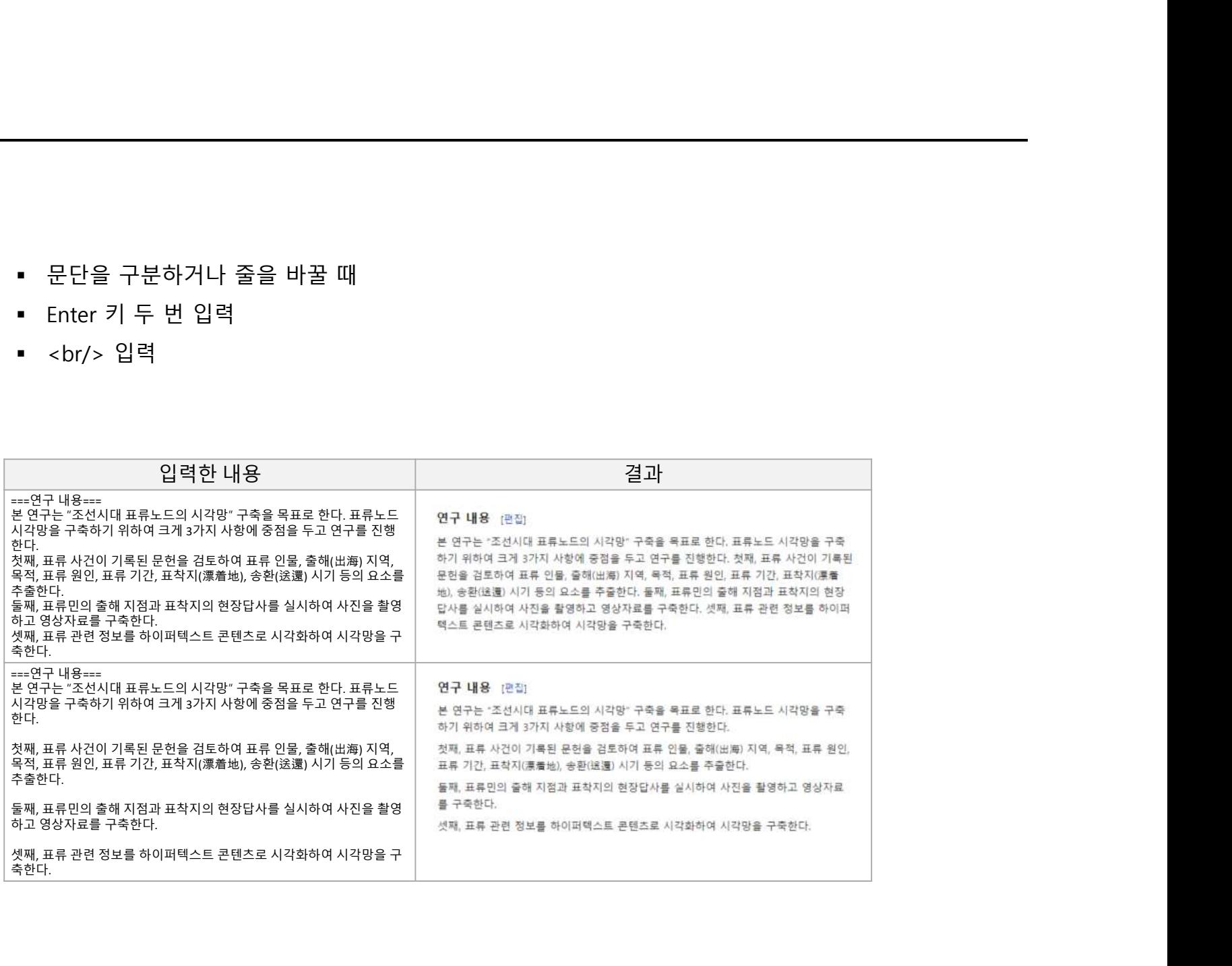

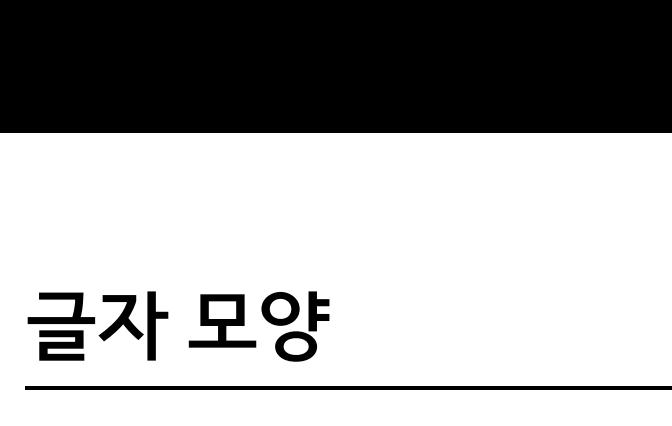

- 
- ■<br>■이탤릭체로 표시할 부분 양쪽에 2개의 작은 따옴표<br>■ 진한 글씨체로 표시할 부분 양쪽에 3개의 작은 따옴표<br>■ 진한 이탤릭체로 표시하려면 양쪽에 5개의 작은 따옴표<br>■ 진한 이탤릭체로 표시하려면 양쪽에 5개의 작은 따옴표 ▪ 이탤릭체로 표시할 부분 양쪽에 2개의 작은 따옴표<br>▪ 진한 글씨체로 표시할 부분 양쪽에 2개의 작은 따옴표<br>▪ 진한 이탤릭체로 표시함려면 양쪽에 5개의 작은 따옴표<br>▪ 진한 이탤릭체로 표시하려면 양쪽에 5개의 작은 따옴표

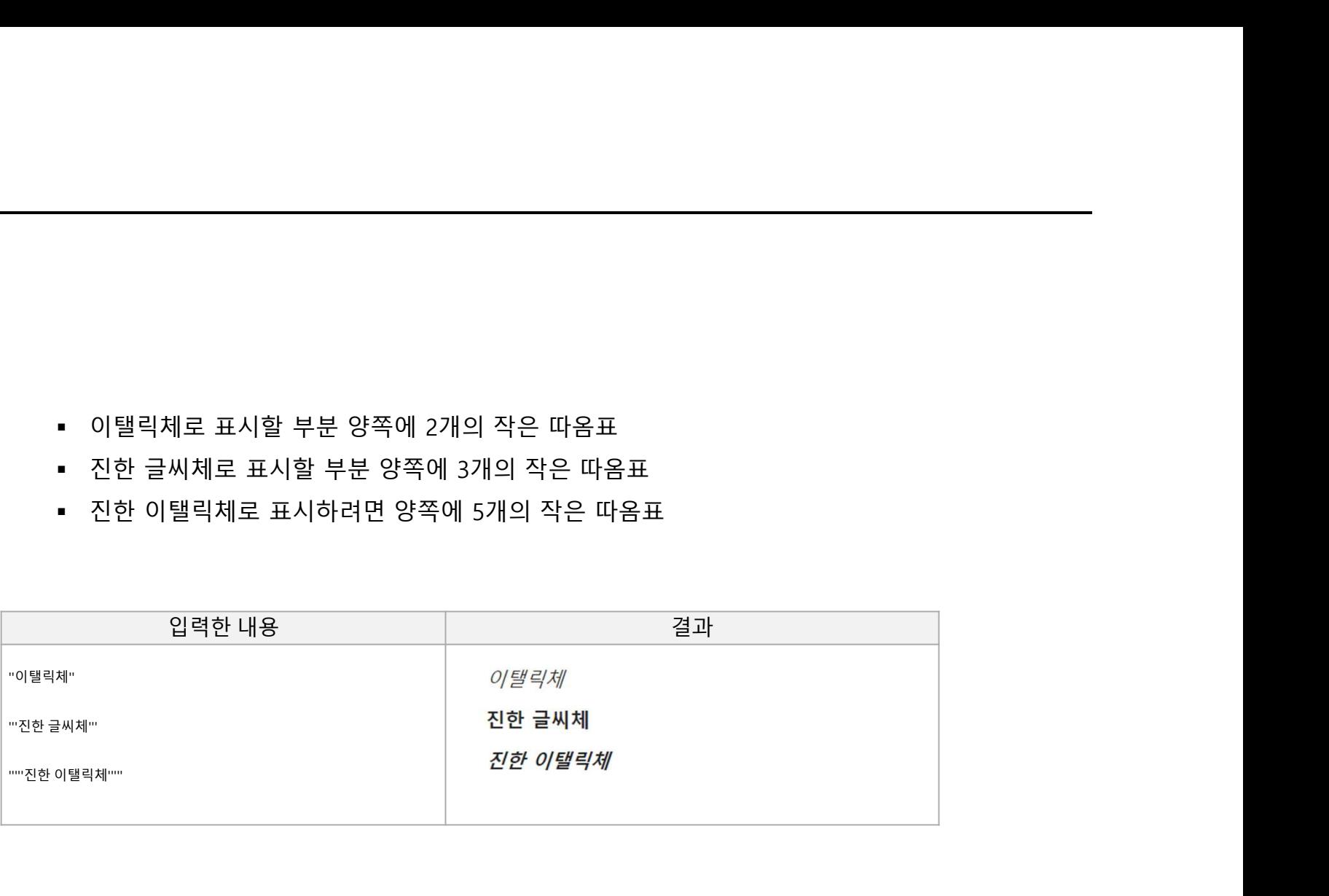

- 
- 번호를 매긴 목록

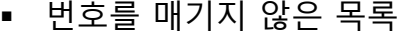

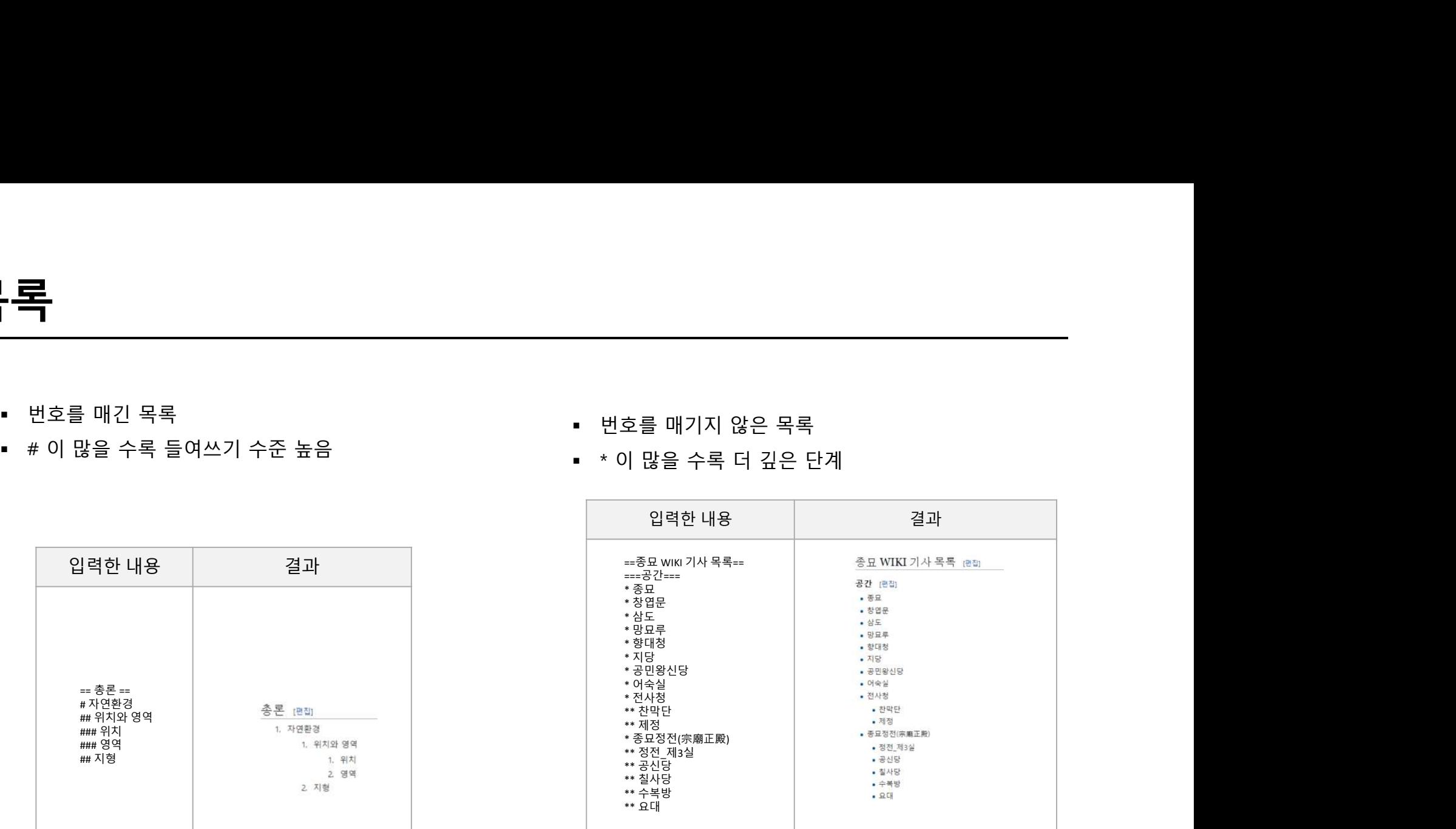

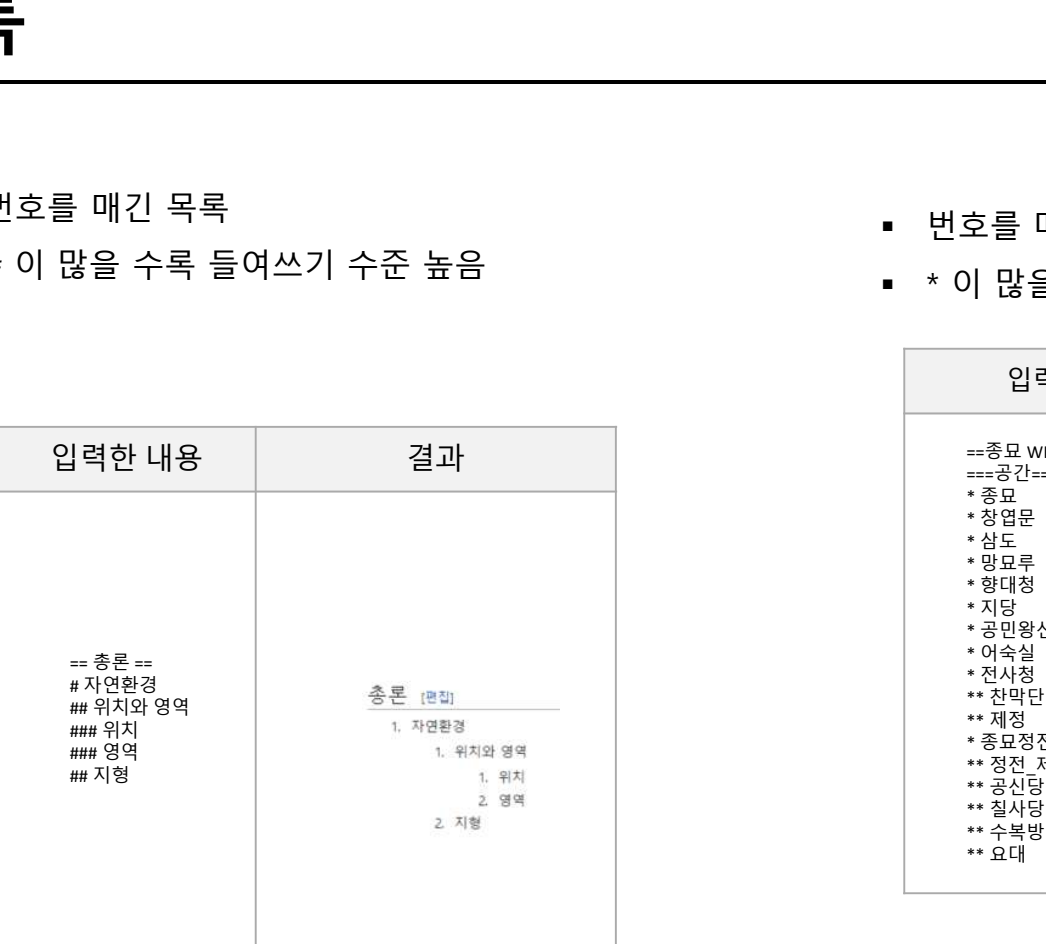

- 문서의 제목 양쪽에 대괄호를 두 개씩 입력하여 자유롭게 링크 생성 [[ ]]<br>• 붉은 링크는 존재하지 않는 문서일 경우에 나타남<br>• 차기 자신을 가리키는 링크는 단순히 굵은 글씨체로 나타남<br>• 다른 이름이 부여된 링크의 경우 | 기호를 사용하여 표시할 수 있음<br>• 다른 이름이 부여된 링크의 경우 | 기호를 사용하여 표시할 수 있음 • 문서의 제목 양쪽에 대괄호를 두 개씩 입력하여 자유롭게 링크 생성 [[ ]]<br>• 붉은 링크는 존재하지 않는 문서일 경우에 나타남<br>• 붉은 링크는 존재하지 않는 문서일 경우에 나타남<br>• 자기 자신을 가리키는 링크는 단순히 굵은 글씨체로 나타남<br>• 다른 이름이 부여된 링크의 경우 | 기호를 사용하여 표시할 수 있음
- 
- 
- 

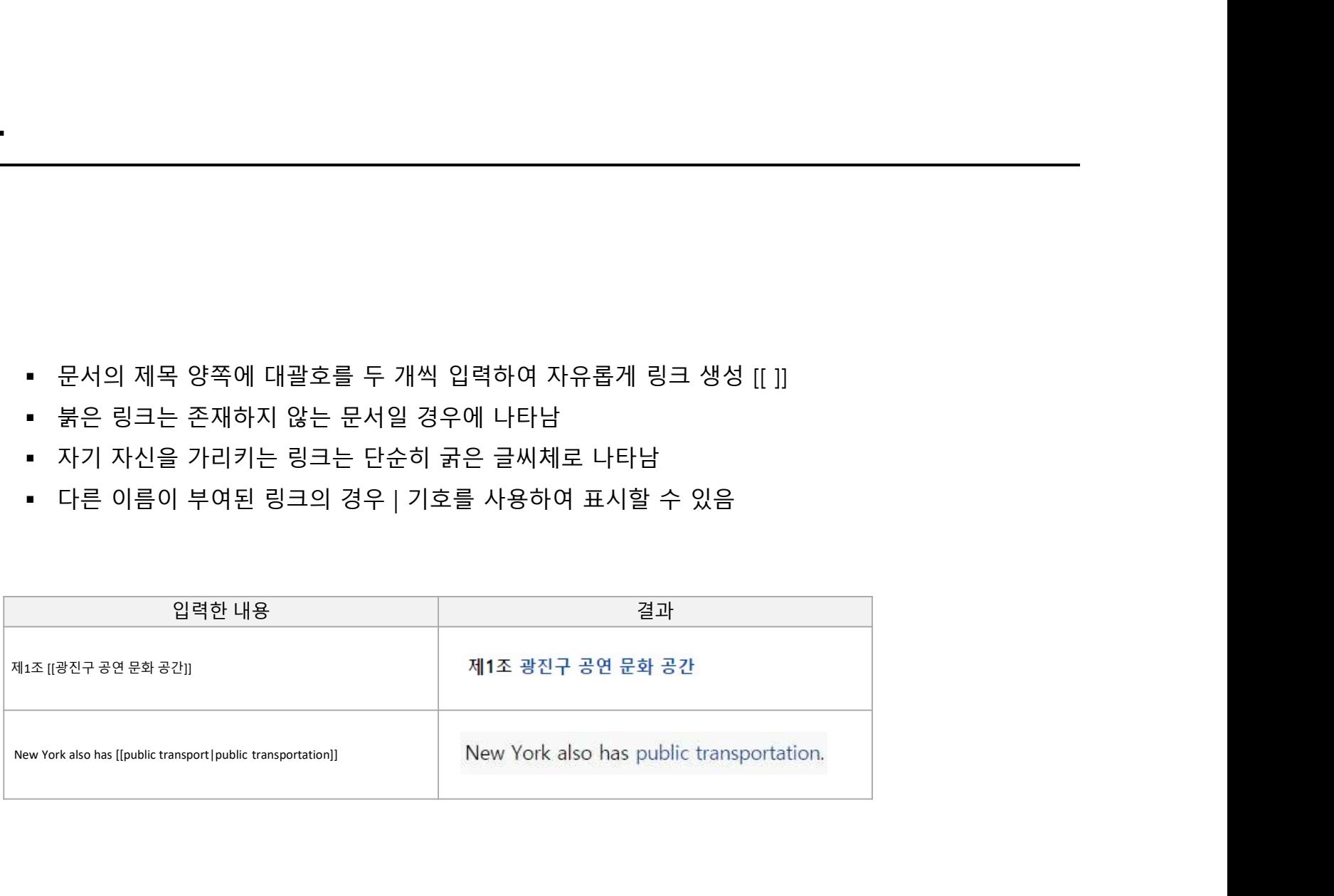

- 
- 

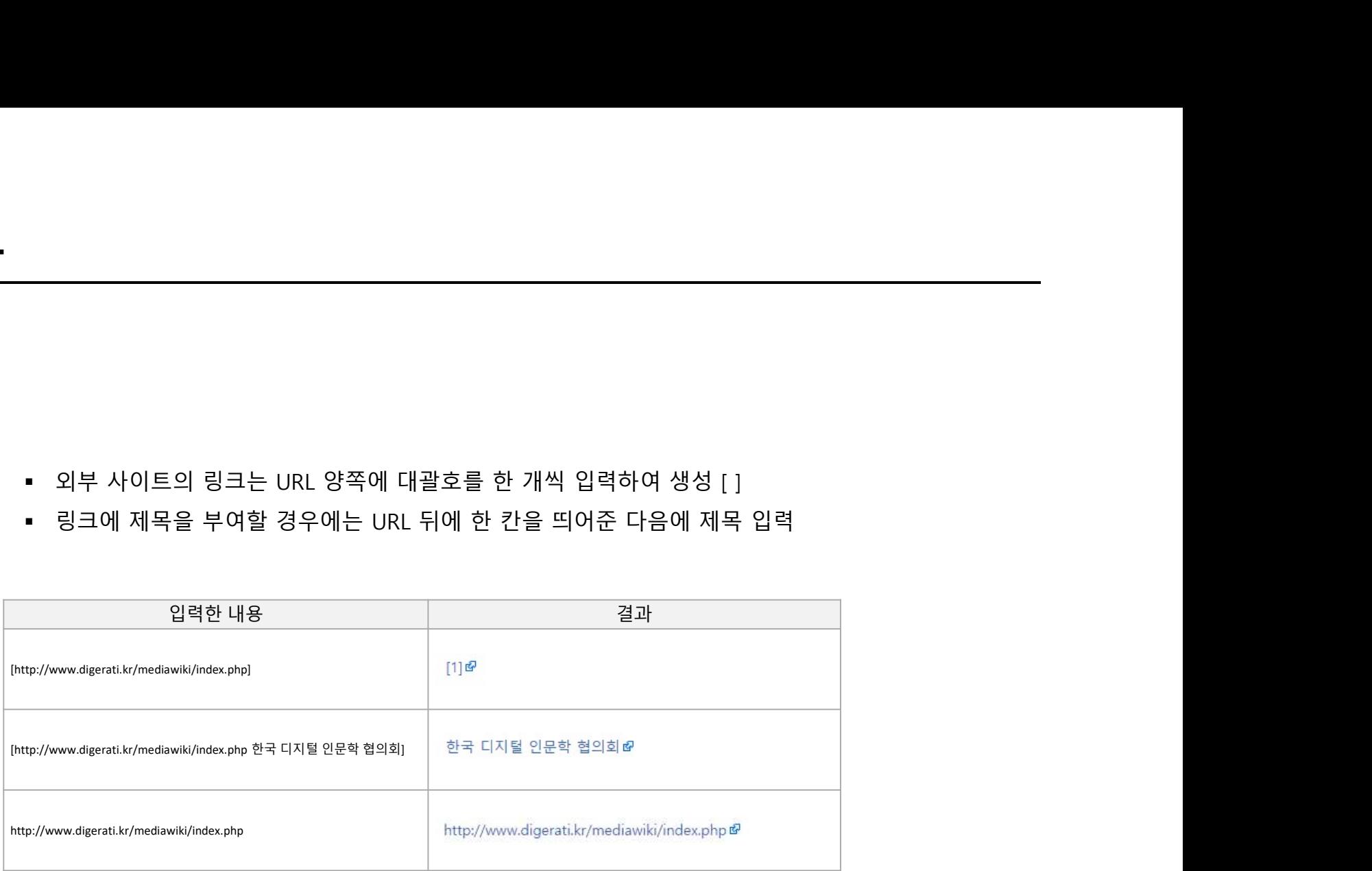

# 파일 올리기 페이지에서 파일 업로드 (계정을 가진 사용자만 가능) 해당 문서에서 [[파일:파일이름(확장자포함)]] 를 입력하여 그림 삽입

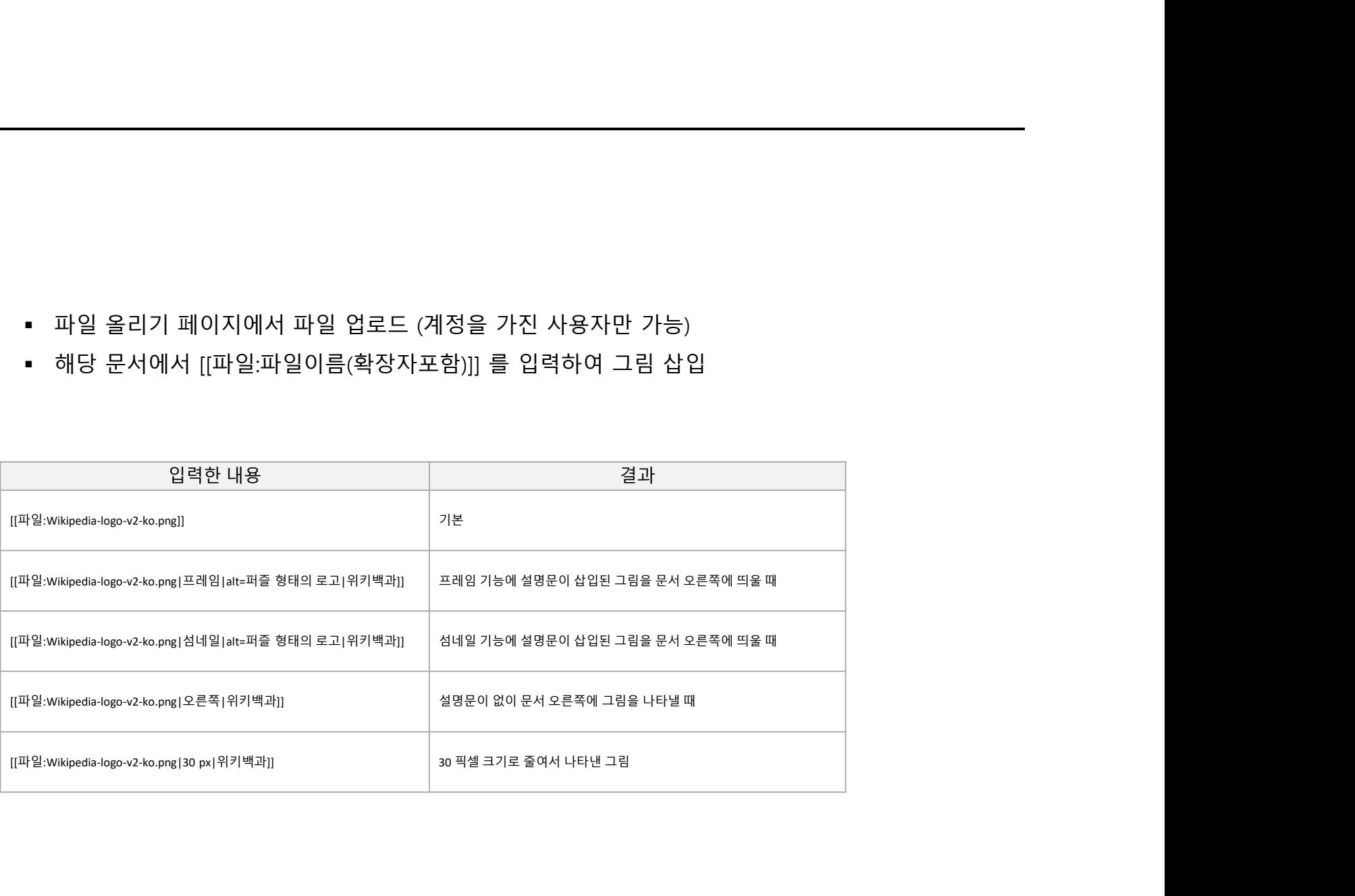

# 그림 삽입

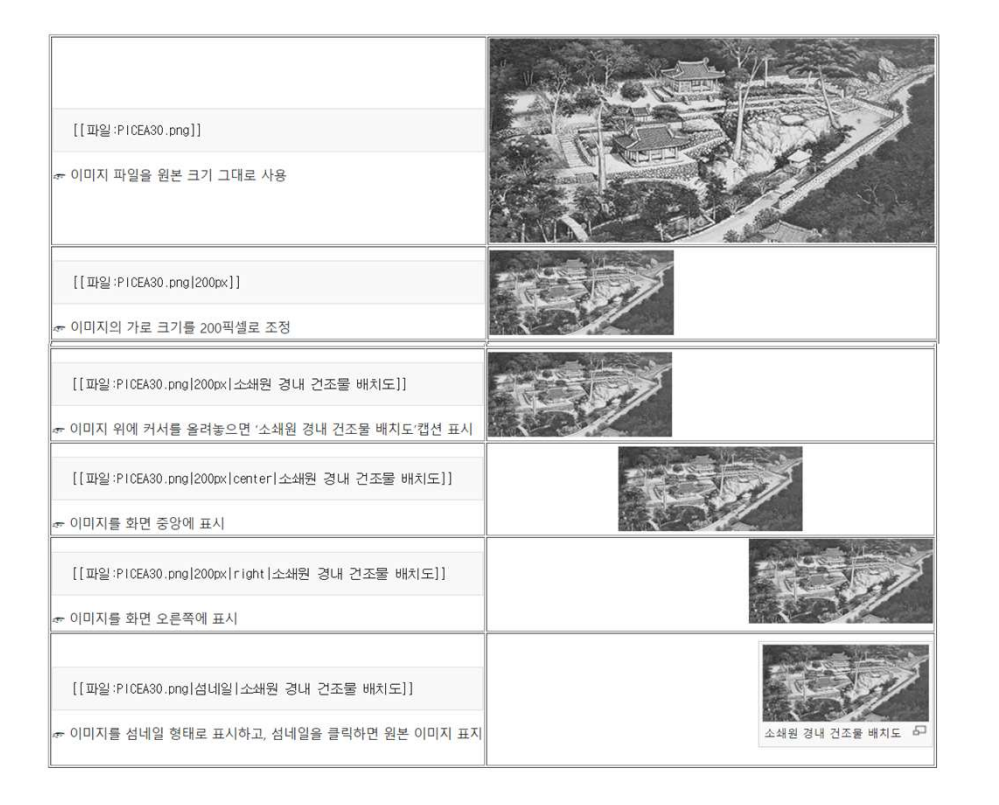

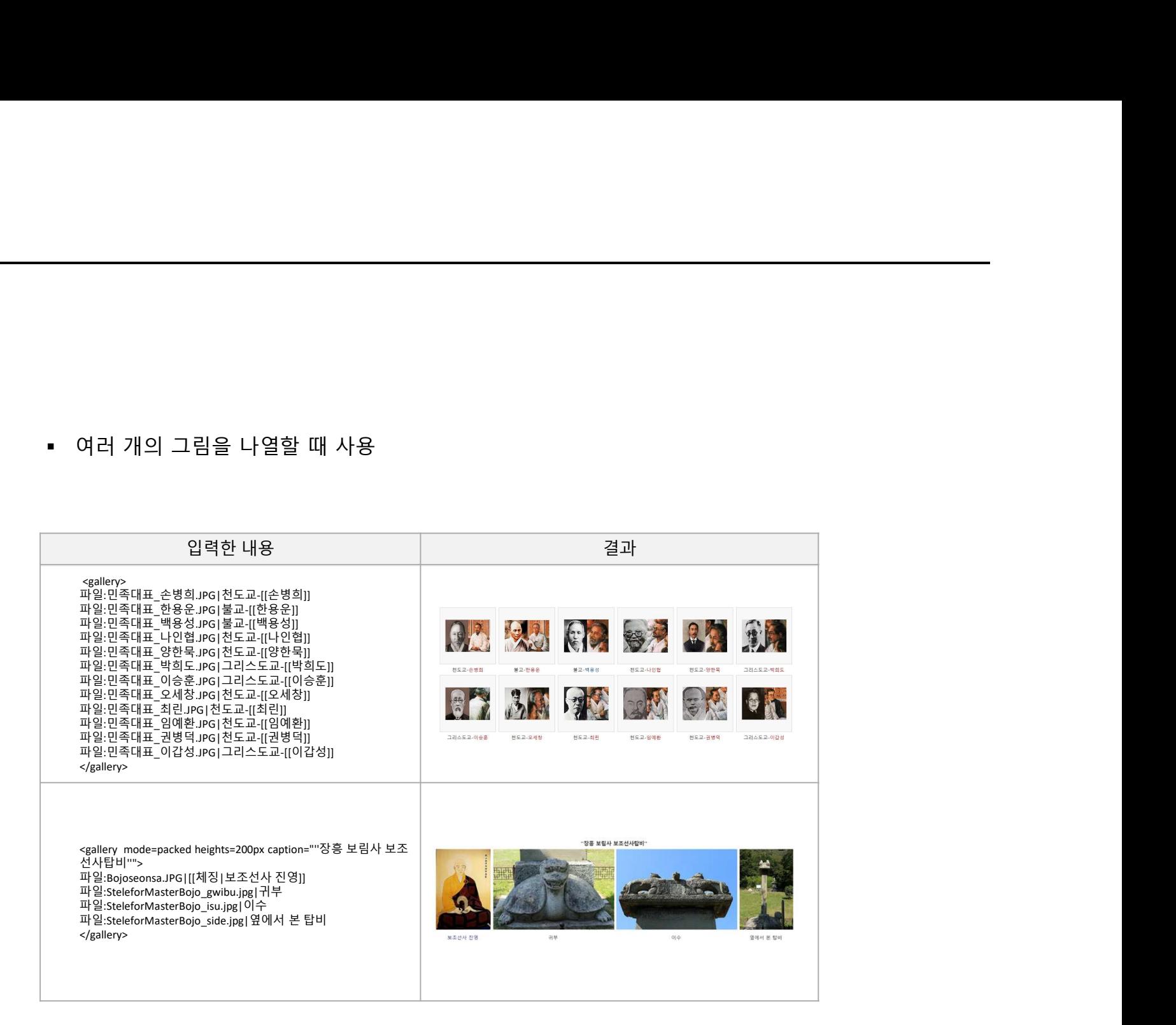

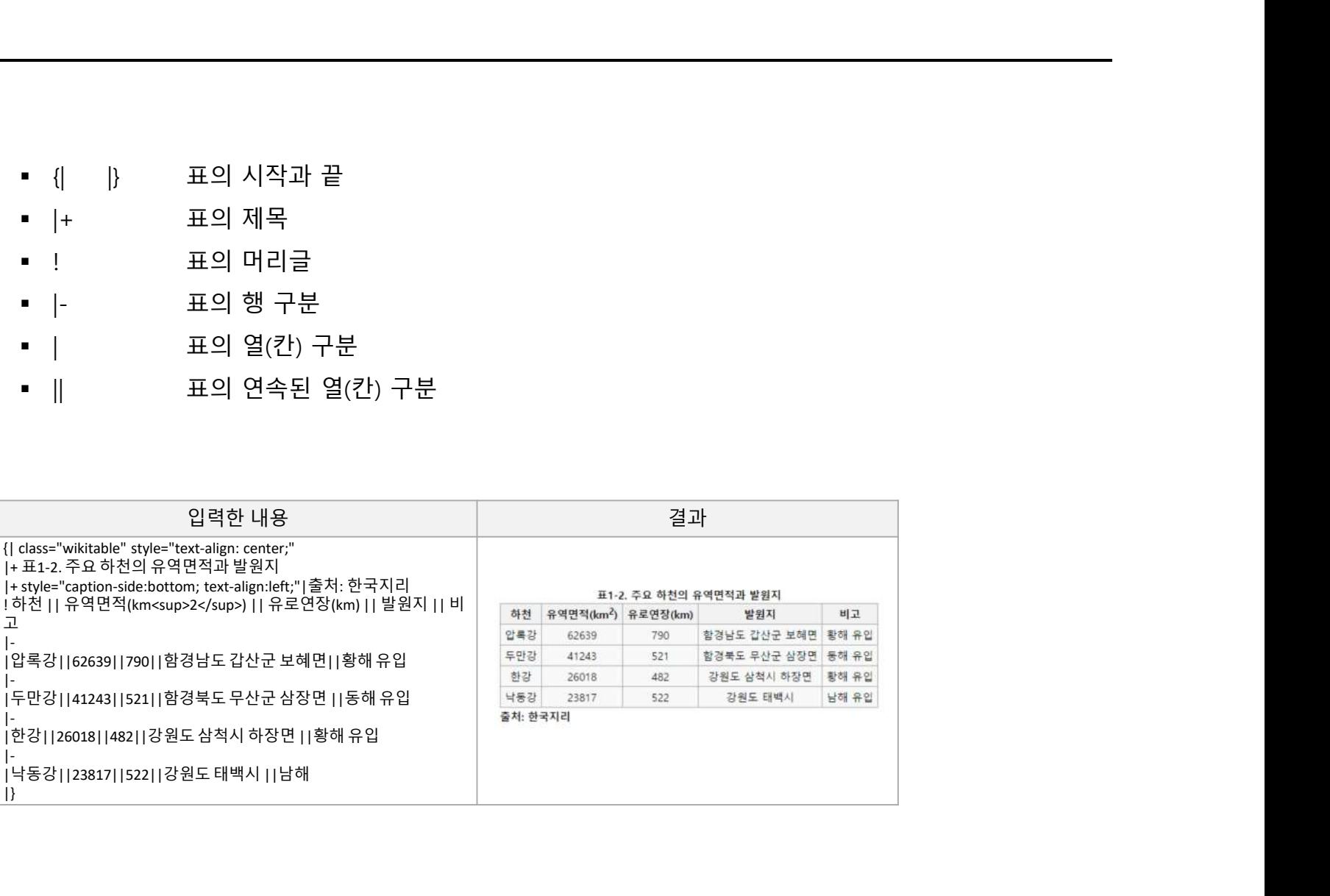

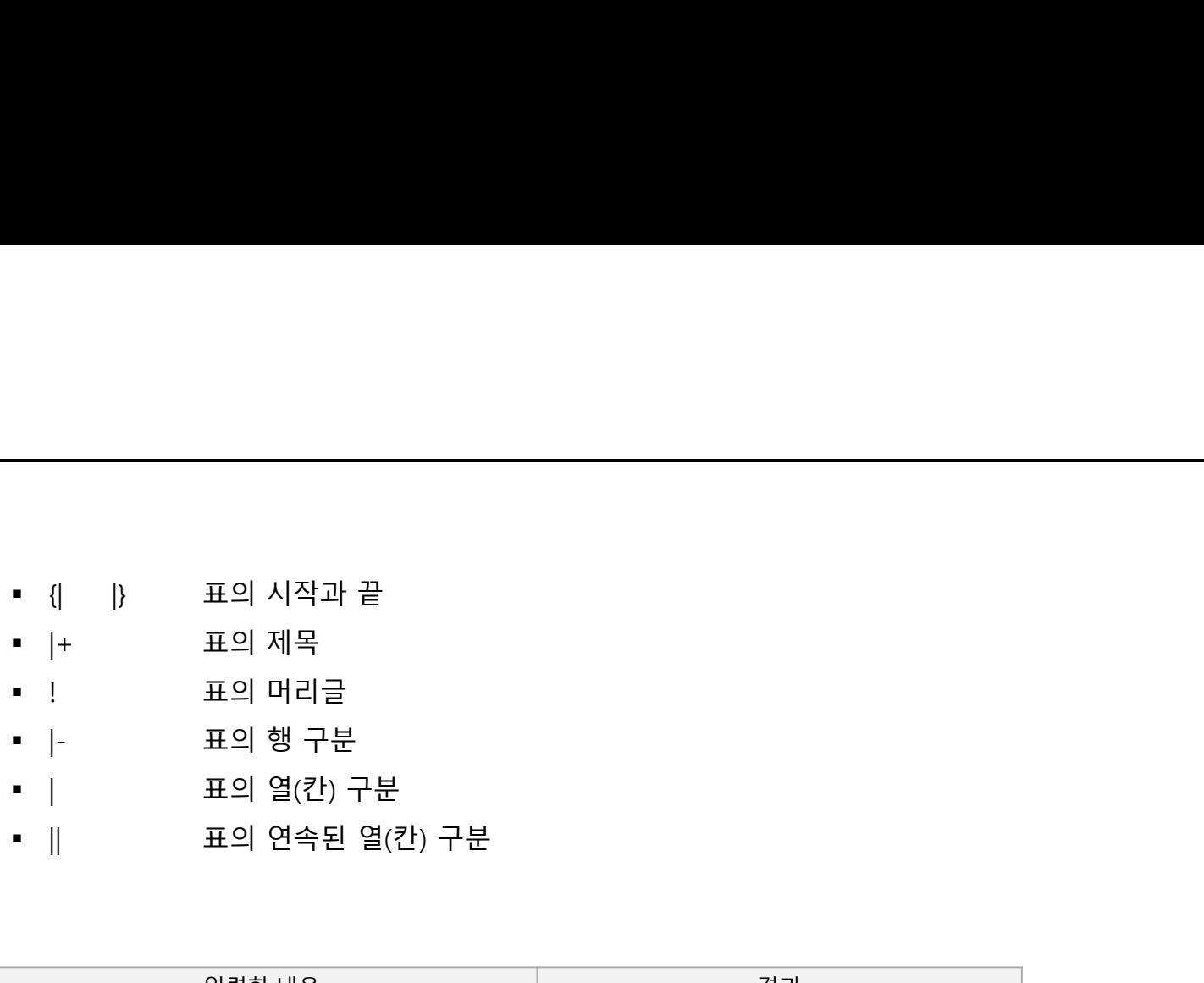

틀

- 여러 문서들 간에 공통적인 부분이 있을 때, 그 부분을 따로 모아서 편집하기<br>- 여러 문서들 간에 공통적인 부분이 있을 때, 그 부분을 따로 모아서 편집하기<br>- 틀을 정의해 두고, 원하는 페이지에서 틀을 불러와 사용하는 형태<br>- 기본 제공 틀: {{CURRENTYEAR}} {{CURRENTMONTHNAME}} {{CURRENTDAY}} 여러 문서들 간에 공통적인 부분이 있을 때, 그 부분을 따로 모아서 편집하기<br>쉽게 만들어 주는 기능<br>쉽게 만들어 주는 기능<br>틀을 정의해 두고, 원하는 페이지에서 틀을 불러와 사용하는 형태<br>기본 제공 틀: {{CURRENTYEAR}} {{CURRENTMONTHNAME}} {{CURRENTDAY}}<br>{{CURRENTDAYNAME}} {{CURRENTTIME}} {{PAGENAME}} {{NUMBE ■ 여러 문서들 간에 공통적인 부분이 있을 때, 그 부분을 따로 모아서 편집하기<br>- 쉽게 만들어 주는 기능<br>■ 틀을 정의해 두고, 원하는 페이지에서 틀을 불러와 사용하는 형태<br>■ 기본 제공 틀; ((CURRENTREAR) ((CURRENTMONTHNAME)) ((CURRENTDAY))<br>(CURRENTDAYNAME)} ((CURRENTTIME)} {(PAGENAME)} {(NUMBEROFART • 여러 문서들 간에 공통적인 부분이 있을 때, 그 부분을 따로 모아서 편집하기<br>쉽게 만들어 주는 기능<br>• 틀을 정의해 두고, 원하는 페이지에서 틀을 불러와 사용하는 형태<br>• 기본 제공 틀: {{CURRENTYEAR}} {{CURRENTMONTHNAME}} {{CURRENTDAY}}<br>{{CURRENTDAYNAME}} {{CURRENTIME}} {{PAGENAME}} {{NUMBEROFARTIC
- 
- {{CURRENTDAYNAME}} {{CURRENTTIME}} {{PAGENAME}} {{NUMBEROFARTICLES}}

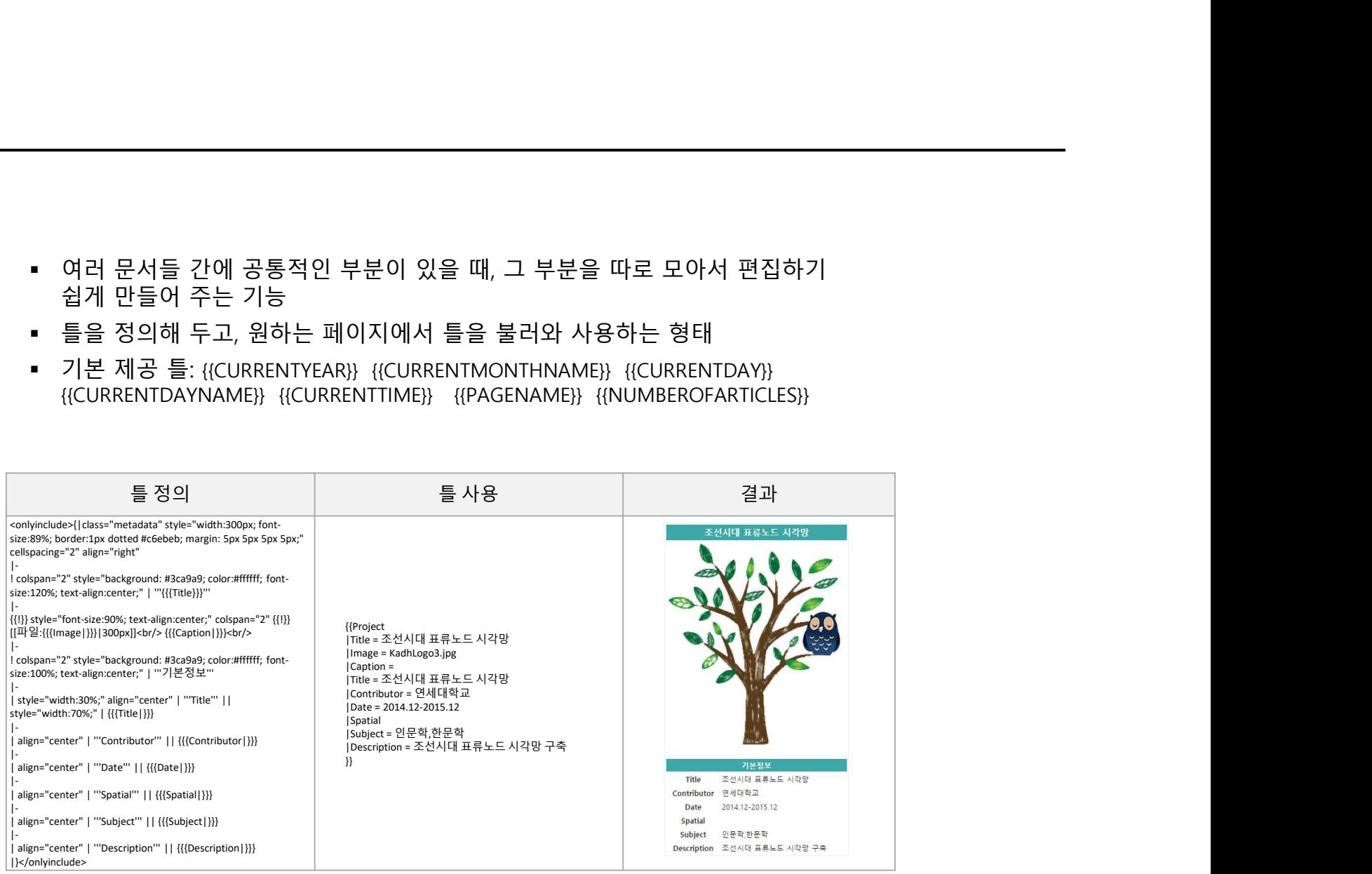

- 
- 
- ▪<br>- 출처를 밝히는 태그<br>- <ref>와 </ref>사이에 인용 정보를 기술<br>- 문서의 원하는 부분에 <references/>를 삽입하여 각주 표시 단락 지정 ▪ 출처를 밝히는 태그<br>▪ <ref>와 </ref>사이에 인용 정보를 기술<br>▪ <ref>와 </ref>사이에 인용 정보를 기술<br>▪ 문서의 원하는 부분에 <references/>를 삽입하여 각주 표시 단락 지정 ■ 출처를 밝히는 태그<br>■ <ref>와 </ref>사이에 인용 정보를 기술<br>■ <ref>와 </ref>사이에 인용 정보를 기술<br>■ 문서의 원하는 부분에 <references/>를 삽입하여 각주 표시 단락 지정<br>-

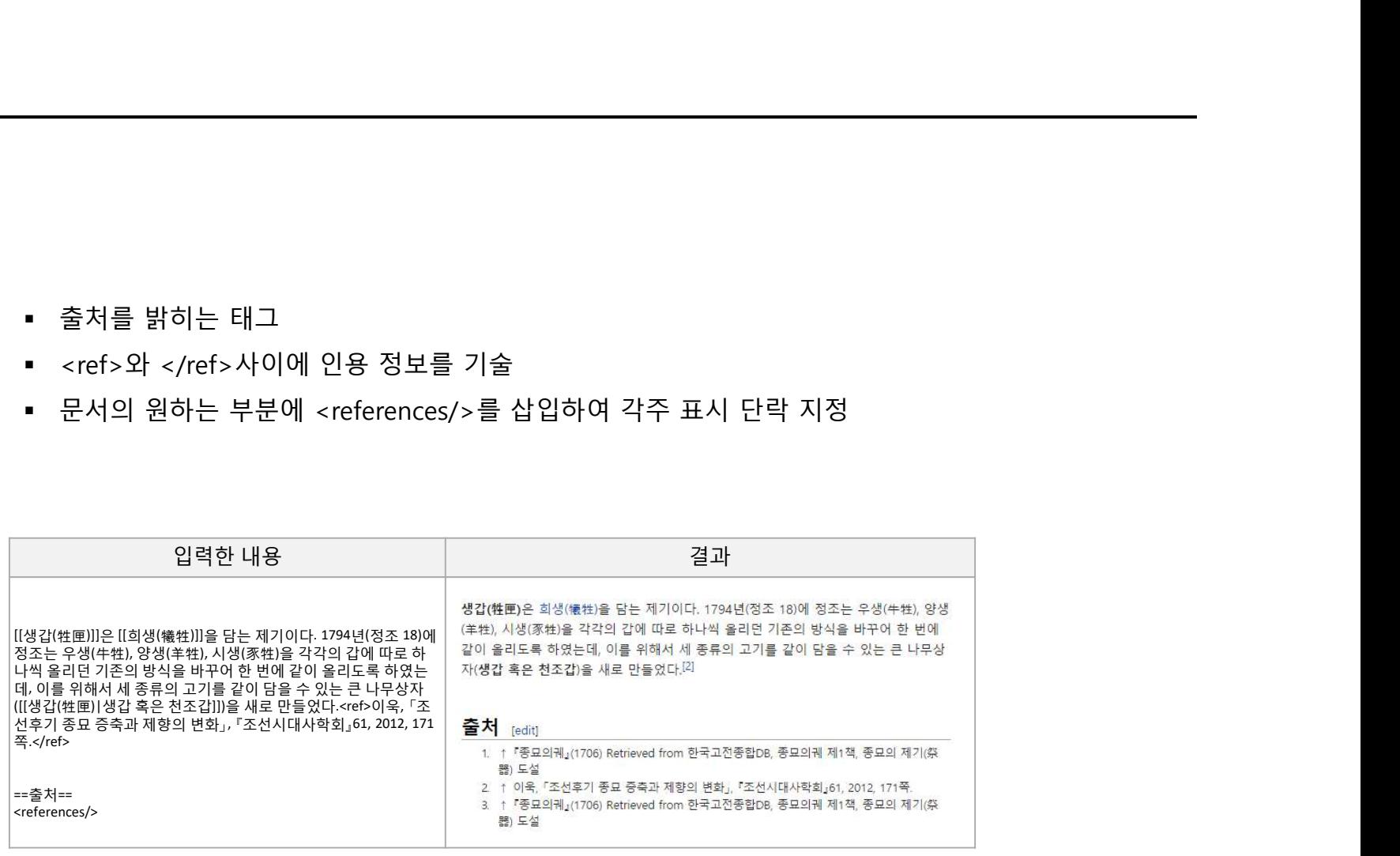

- 
- 
- 문서의 주제 분류<br>▪ 해당 분류로 분류된 문서의 목록을 생성<br>▪ 해당 분류로 분류된 문서의 목록을 생성<br>▪ 사용자들이 정보를 쉽게 찾을 수 있도록 도움 ▪ 문서의 주제 분류<br>▪ 해당 분류로 분류된 문서의 목록을 생성<br>▪ 해당 분류로 분류된 문서의 목록을 생성<br>▪ 사용자들이 정보를 쉽게 찾을 수 있도록 도움 ▪ 문서의 주제 분류<br>▪ 해당 분류로 분류된 문서의 목록을 생성<br>▪ 해당 분류로 분류된 문서의 목록을 생성<br>▪ 사용자들이 정보를 쉽게 찾을 수 있도록 도움

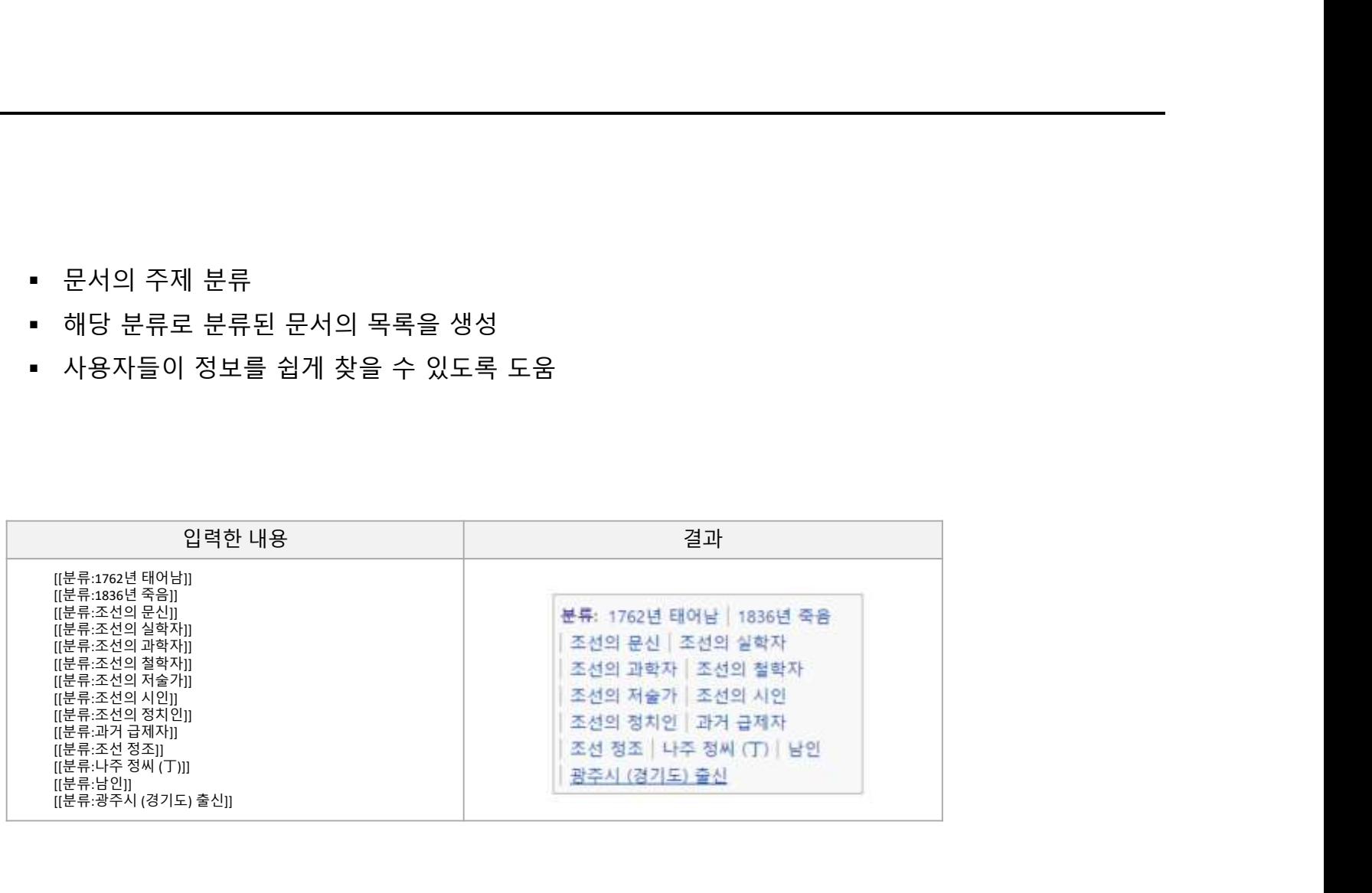

html 의 <iframe></iframe> 기능을 이용하여 동영상 삽입

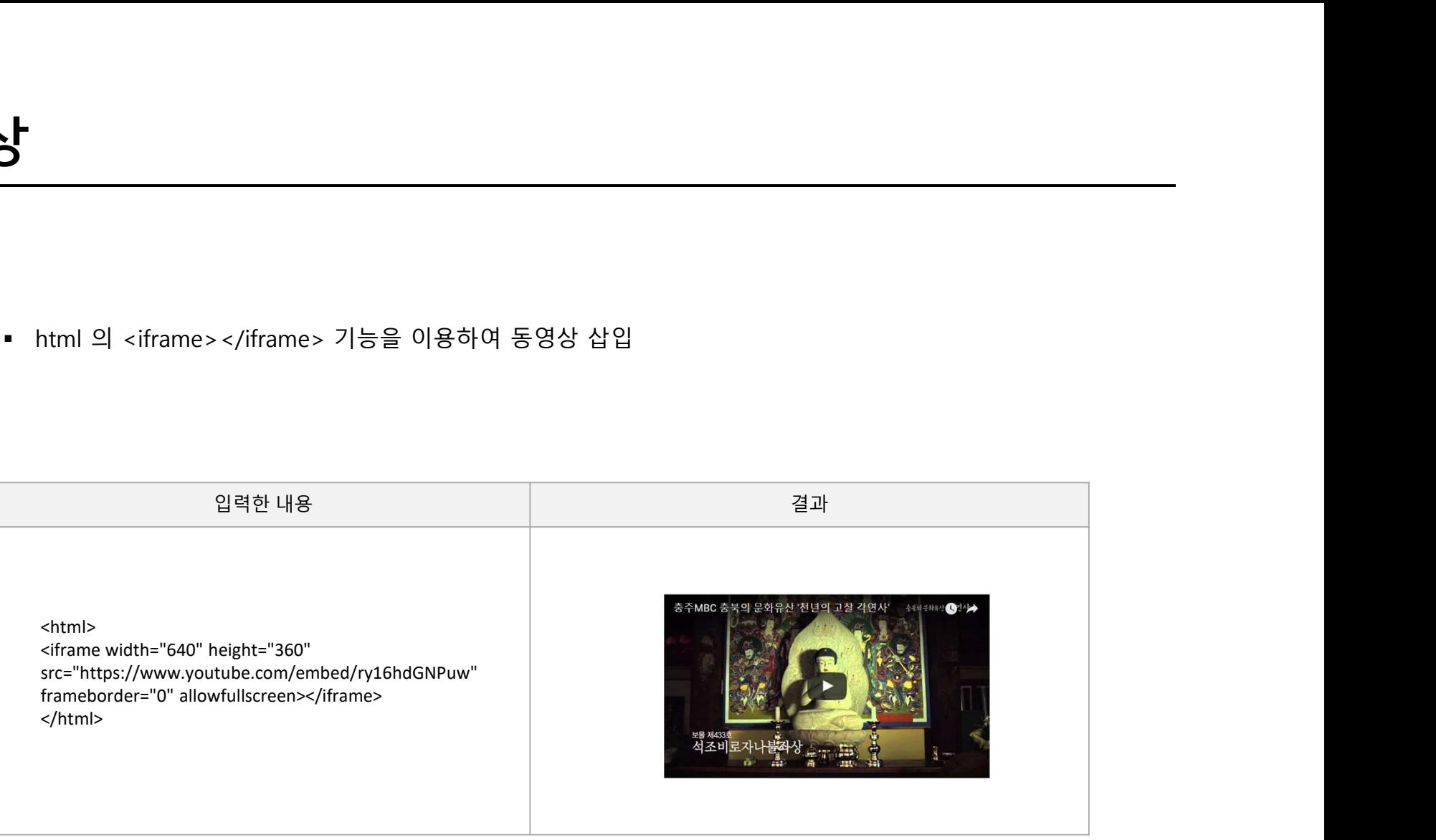

- Google, OpenStreetMap(Leaflet) 등의 기존 지도 서비스를 이용하여 원하는 장소에<br>마커(marker)를 표시<br>• 점(Points), 선(Lines), 원(Circles), 다각형(Polygons) 표시 가능 Google, OpenStreetMap(Leaflet) 등의 기존 지도 서비스를 이용하여 원하는 장:<br>마커(marker)를 표시<br>점(Points), 선(Lines), 원(Circles), 다각형(Polygons) 표시 가능 • Google, OpenStreetMap(Leaflet) 등의 기존 지도 서비스를 이용하여 원하는 장소에<br>마커(marker)를 표시<br>• 점(Points), 선(Lines), 원(Circles), 다각형(Polygons) 표시 가능<br>- 일력하내용
- 

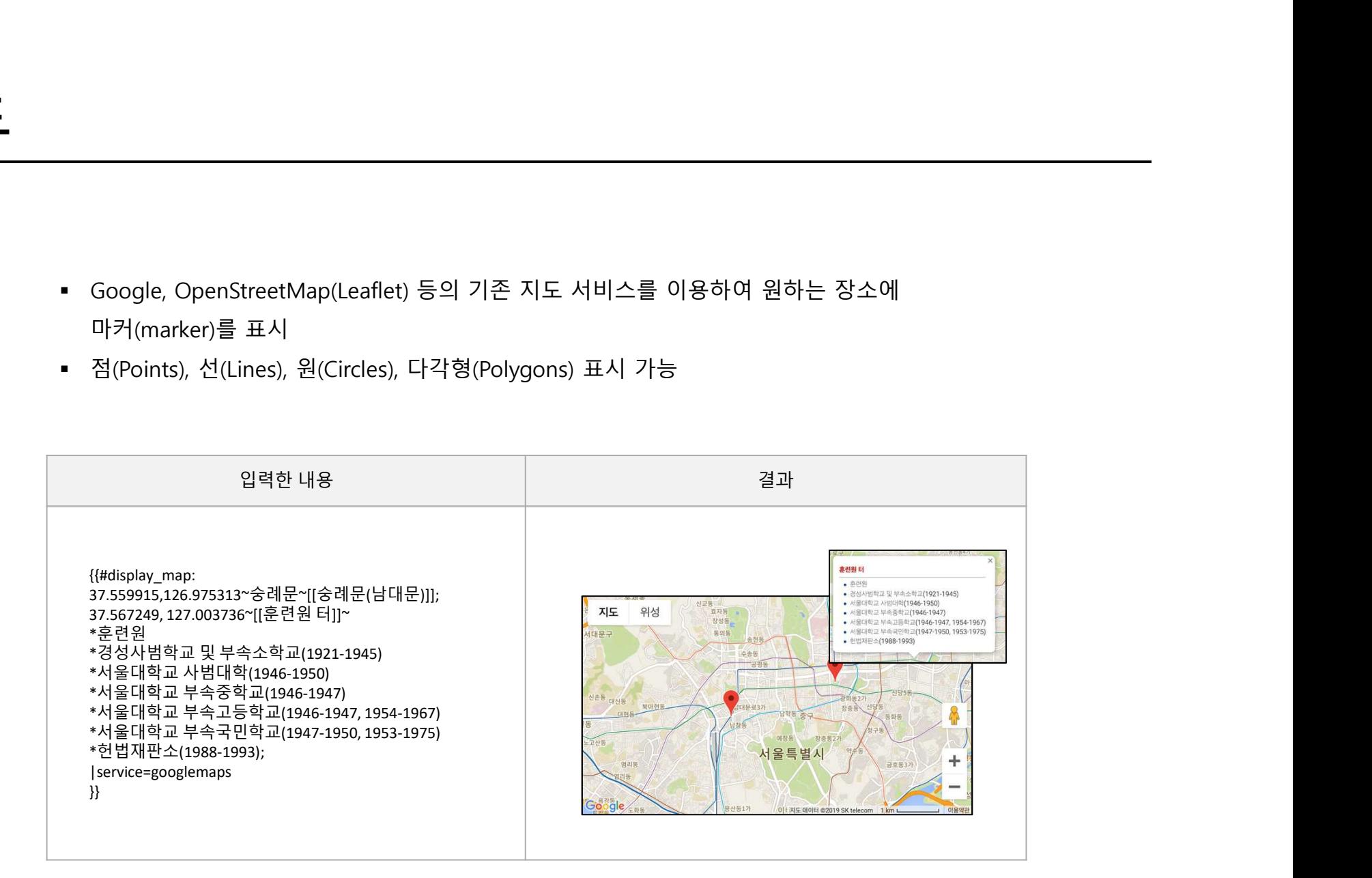

# 감사합니다